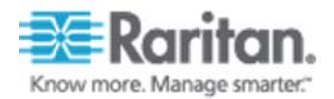

証明書アップグレード手順

1. CC-SGにログイン後、管理画面を開きます。 画面左下にある「管理の起動」をクリックしてください。

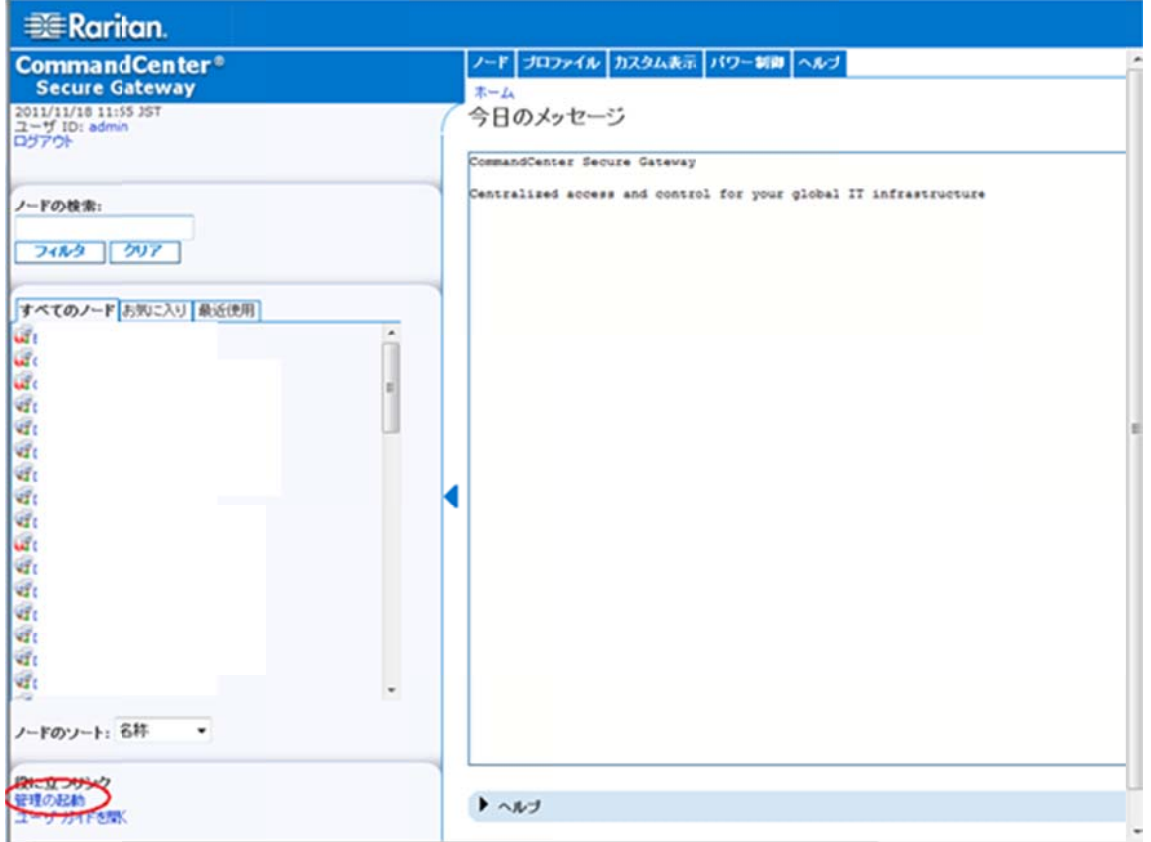

ユーザー名とパスワードを求められますので管理者用のユーザ名とパスワードでログインしてく ださい。

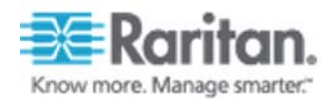

2.「管理」タブから「ファーム ウェア」を 開いてくだ さい。

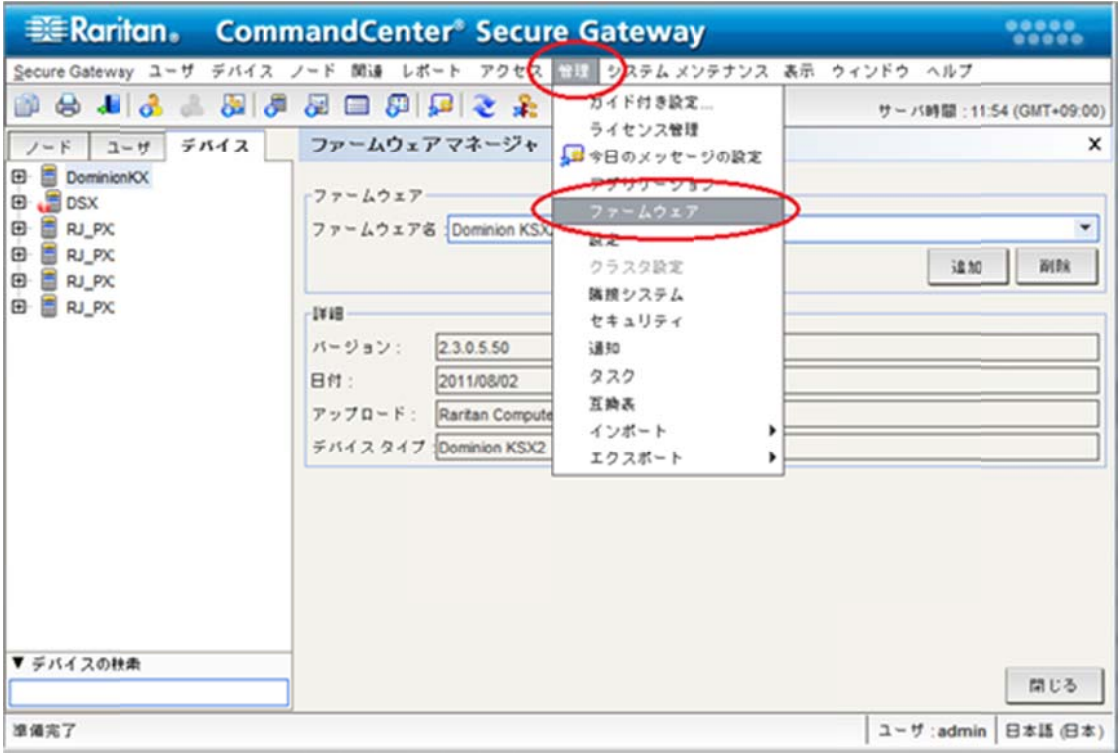

<次ページへ続く>

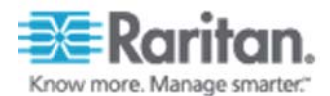

3.「ファームウェア」枠内の「追加」ボタンをクリックしてください。

4. アップグレード対象機器の rfp ファイルを指定してください。

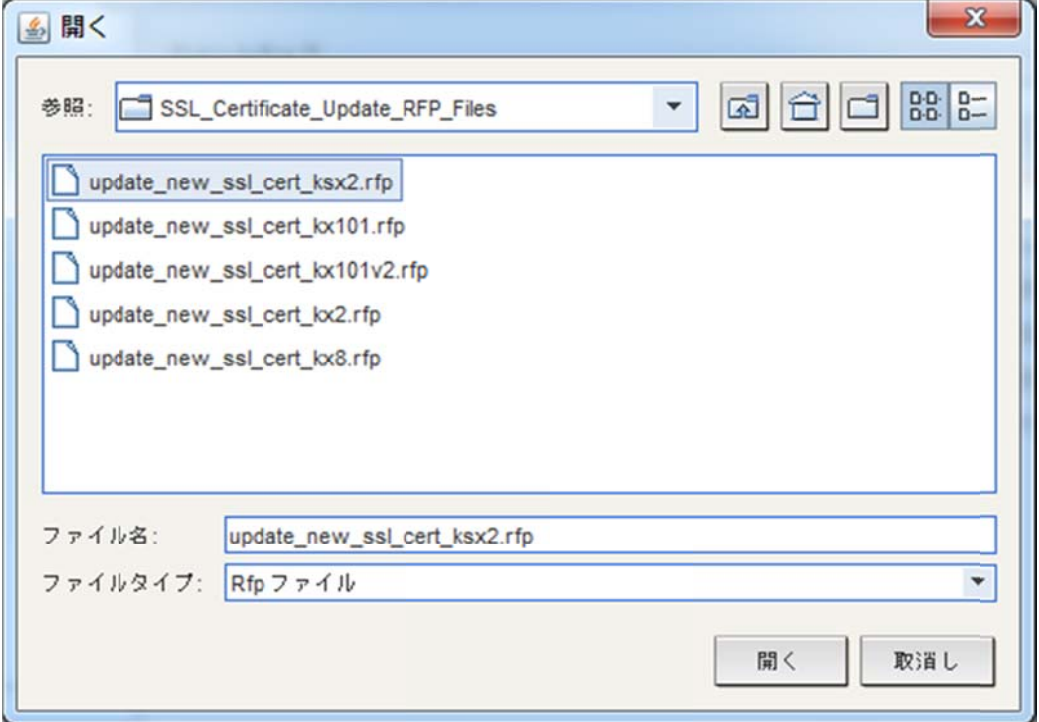

無事にファームウェアが CC-SG に読み込まれると以下のメッセージが表示されます。

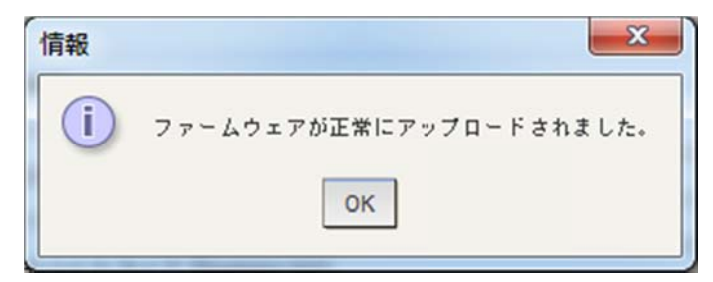

アップデート対象機器が複数ある場合は手順3と手順4を繰り返してください。

たとえば、Dominion KX2 と Dominion KX2-101 をアップデートする場合は

• update\_new\_ssl\_cert\_kx2.rfp

・update\_new\_ssl\_cert\_kx2.rfp<br>・update\_new\_ssl\_cert\_kx101.rfp

の2つのファイルを追加してください。

<次ページへ続く>

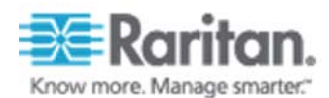

5. 「ファームウェア名」に手順3、手順4で追加したファームウェア が表示されることを確認してください。

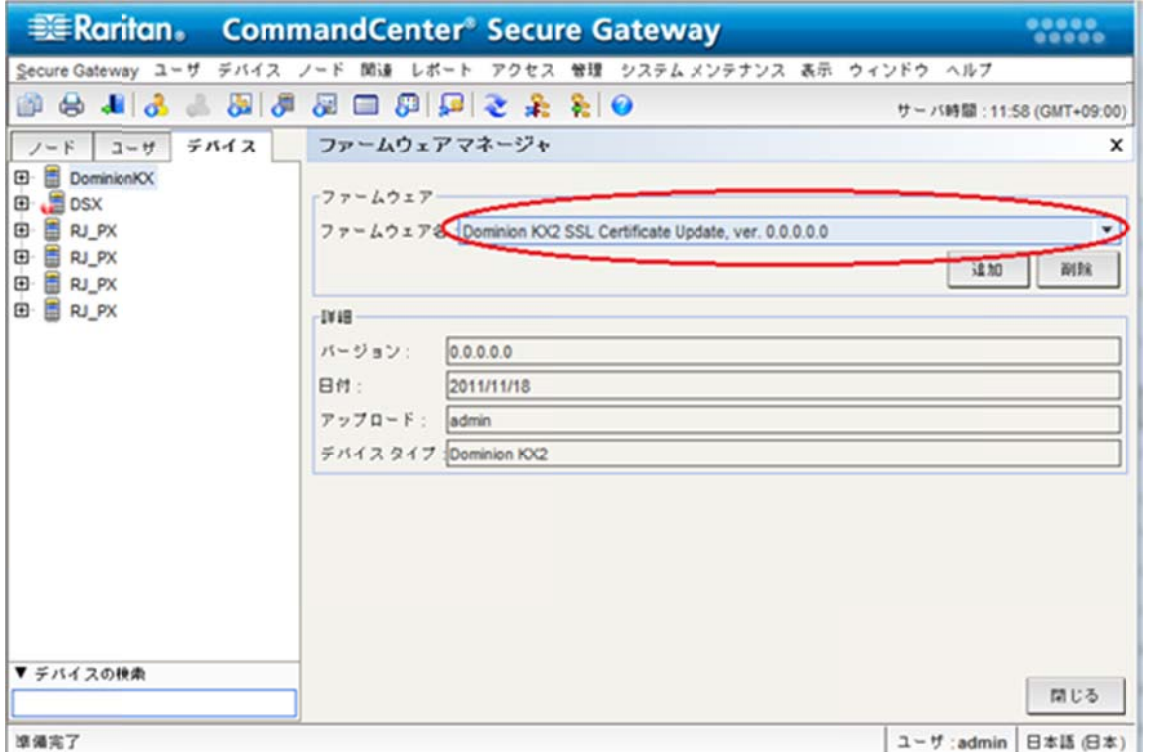

6. 「デバイス」タブからアップグレード対象機器をクリックした後に、「デバイス」→「デバイス マネージャ」→「デバイスのアップグレード」を選択してください。

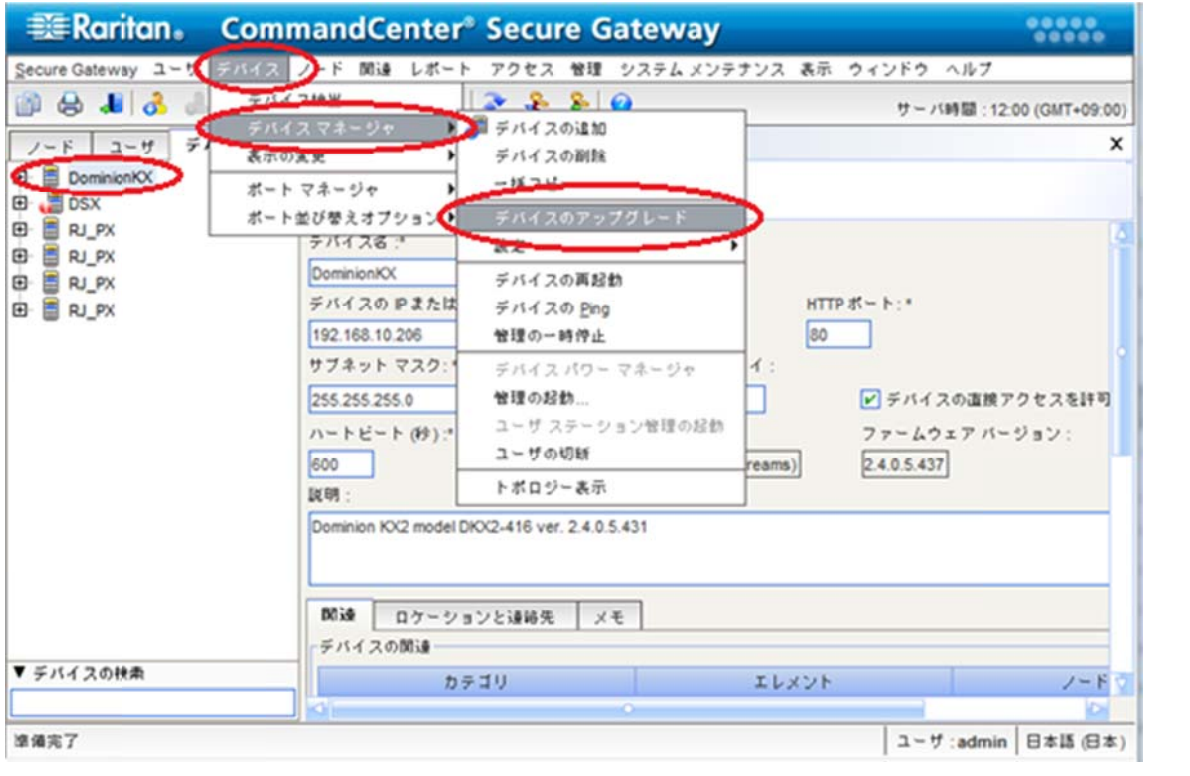

<次ページへ続く>

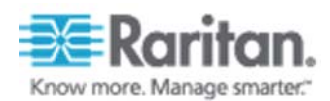

## 7. 「デバイス名」が正しいことを確認し、「ファームウェア名」から手順3、手順4で追加したフ ァームウ ェアを選択し します。

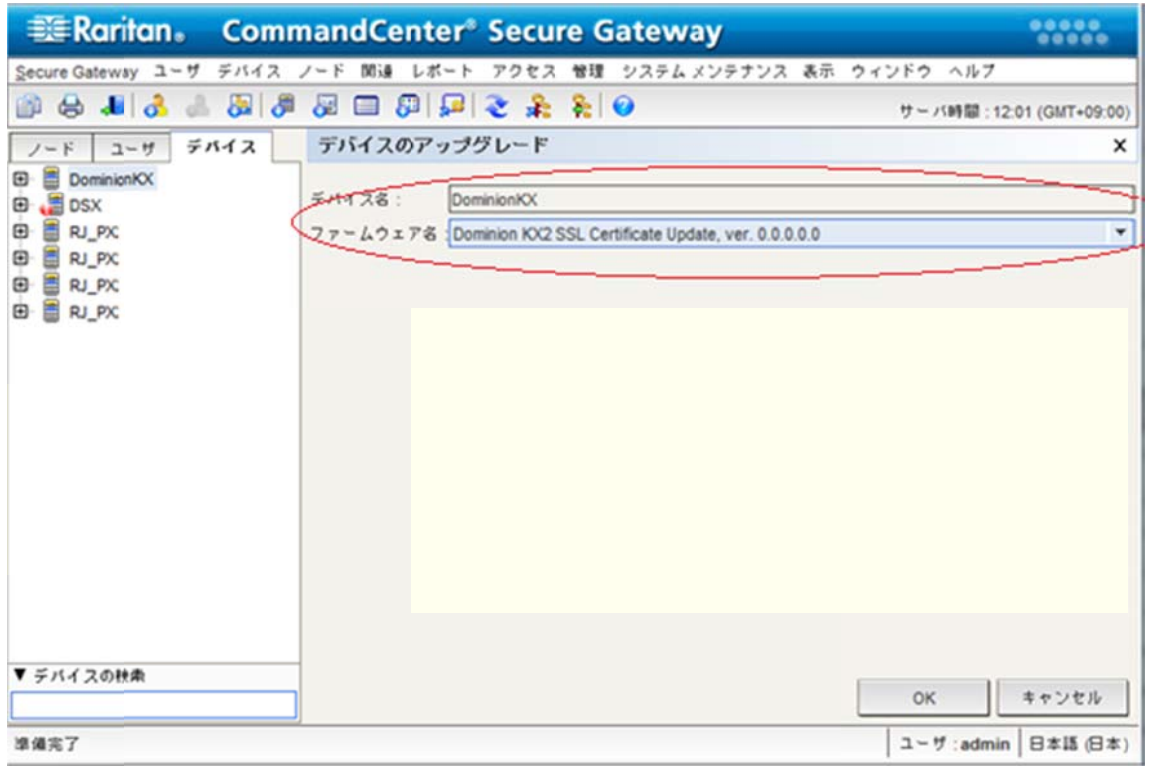

## 8. 「はい」をクリックしてください。

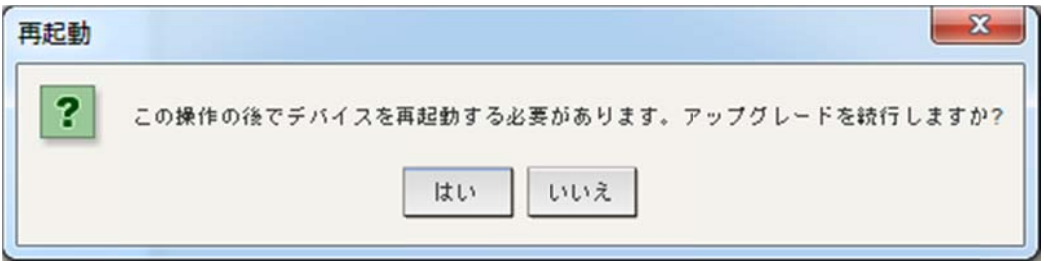

## 9. 下記のメッセージが表示された場合は、「Yes」をクリックしてください。

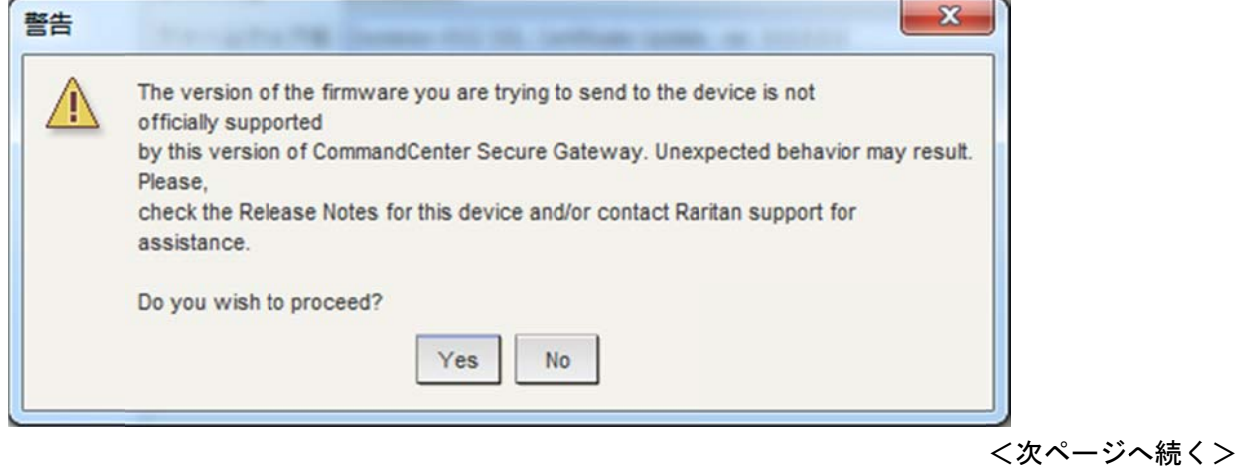

Raritan Japan Inc.

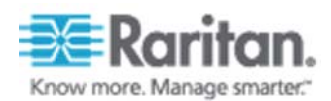

10.「デバイスが正常にアップグレードされました。」と表示されれば、作業は完了です。

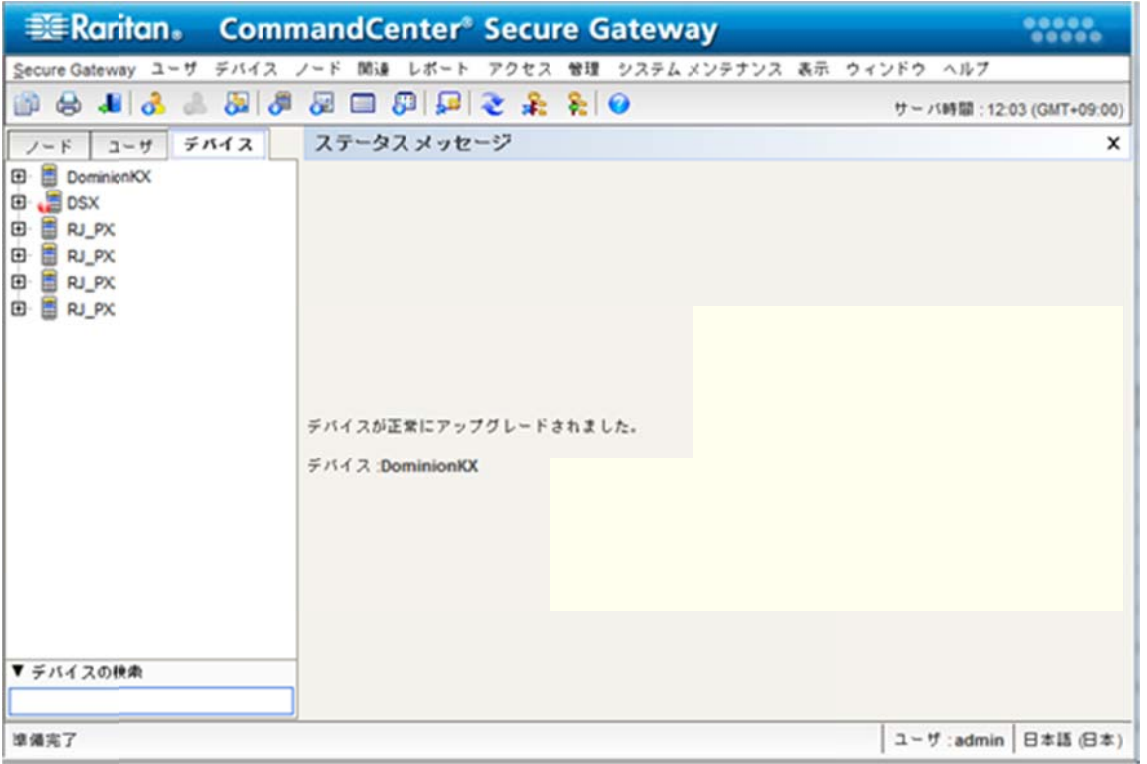

複数の対象機器がある場合、手順6からを繰り返し実施してください。